# 标准配件

AV260主机

耳机

A/V线

USB线

遥控器

说明书

电池

音频输入线

驱动安装光盘

5V-电源适配器(100-240V)

规格

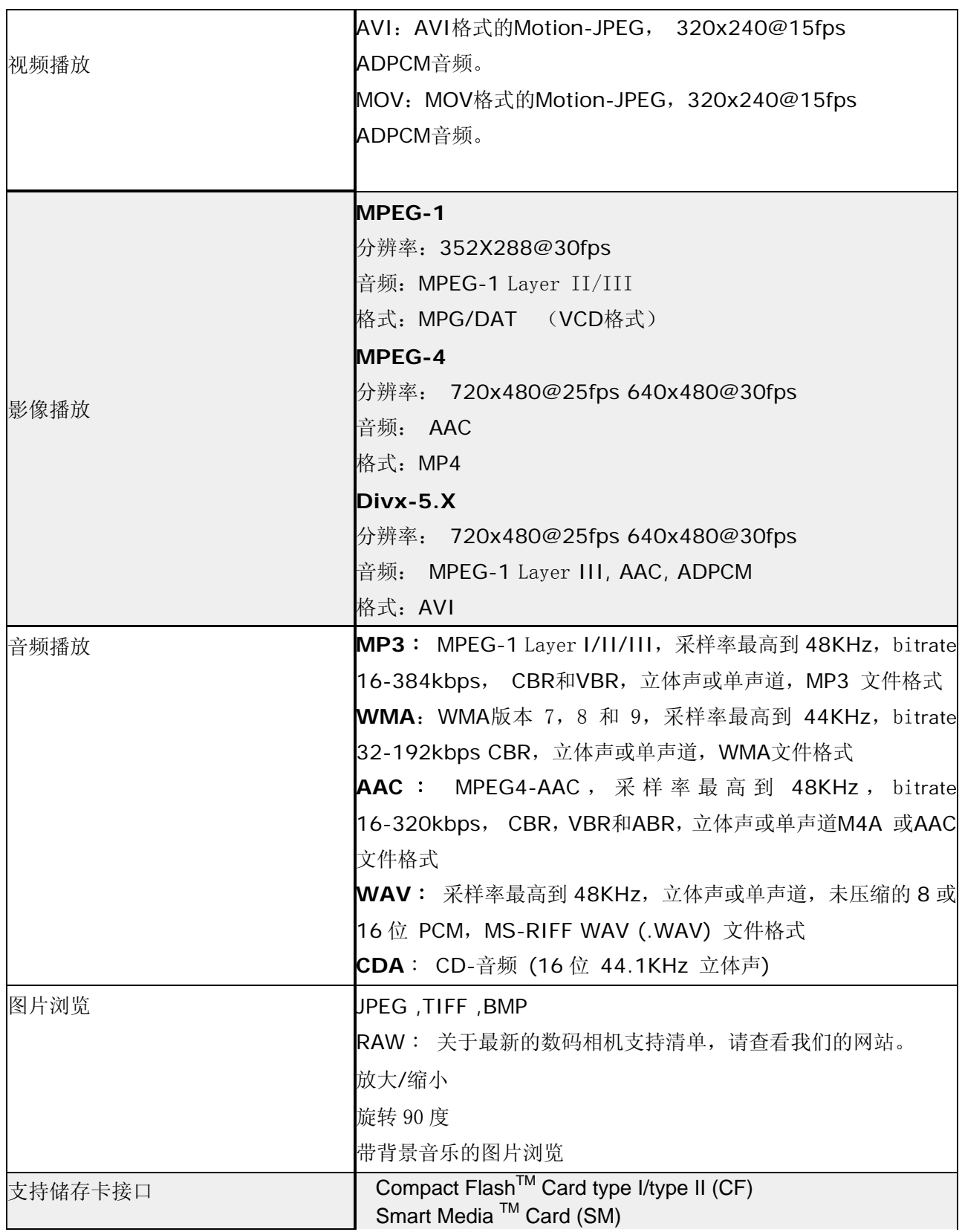

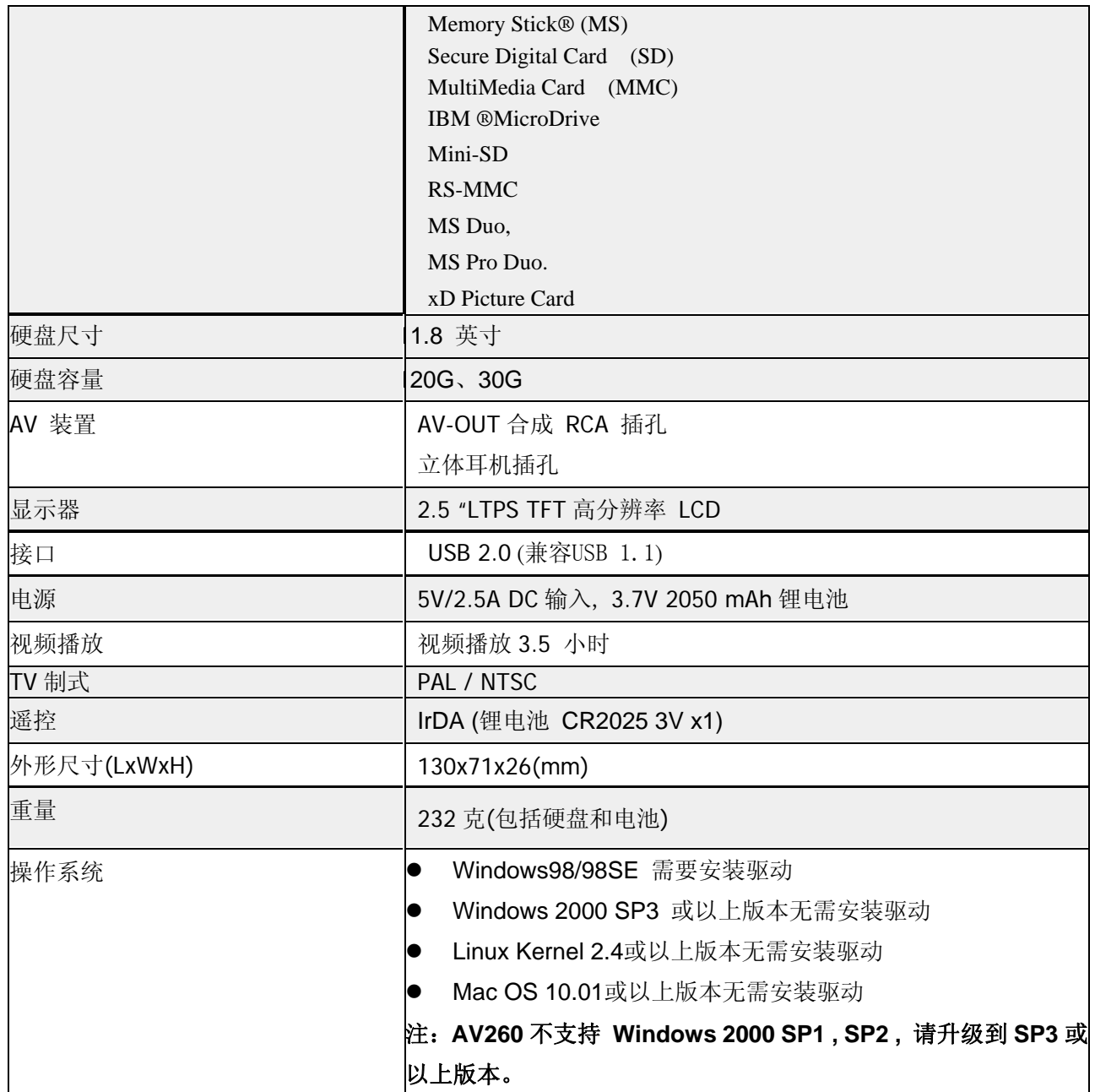

# **1.** 面板及操作键功能

下面是操作按键的功能简介。这些按键的功能和标配的红外线遥控器上的按键功能相同。

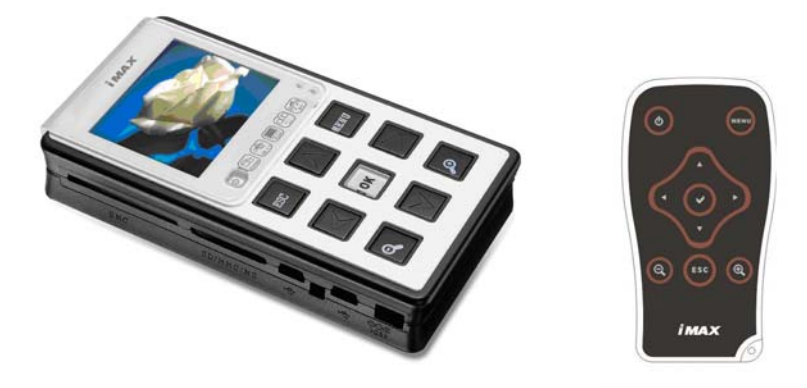

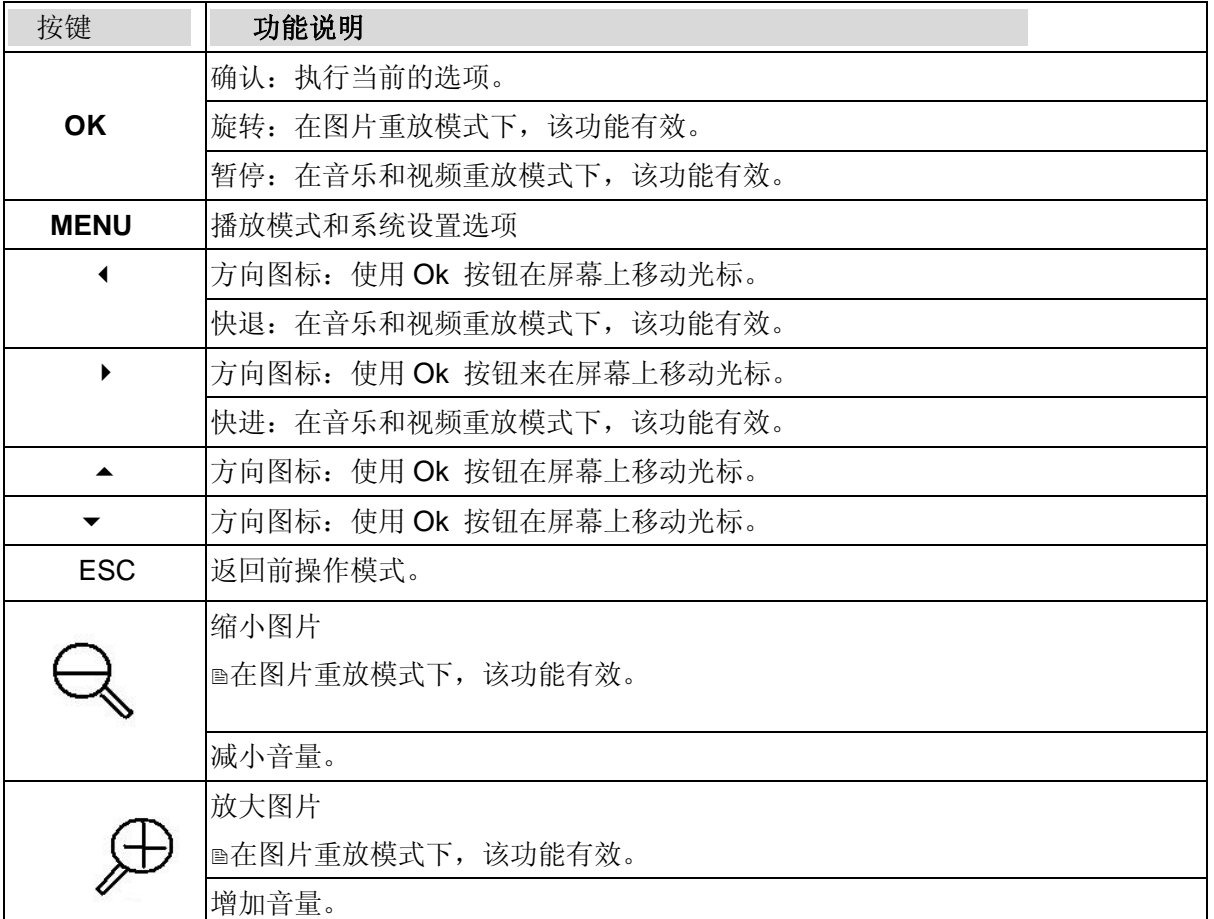

# 右侧视图:

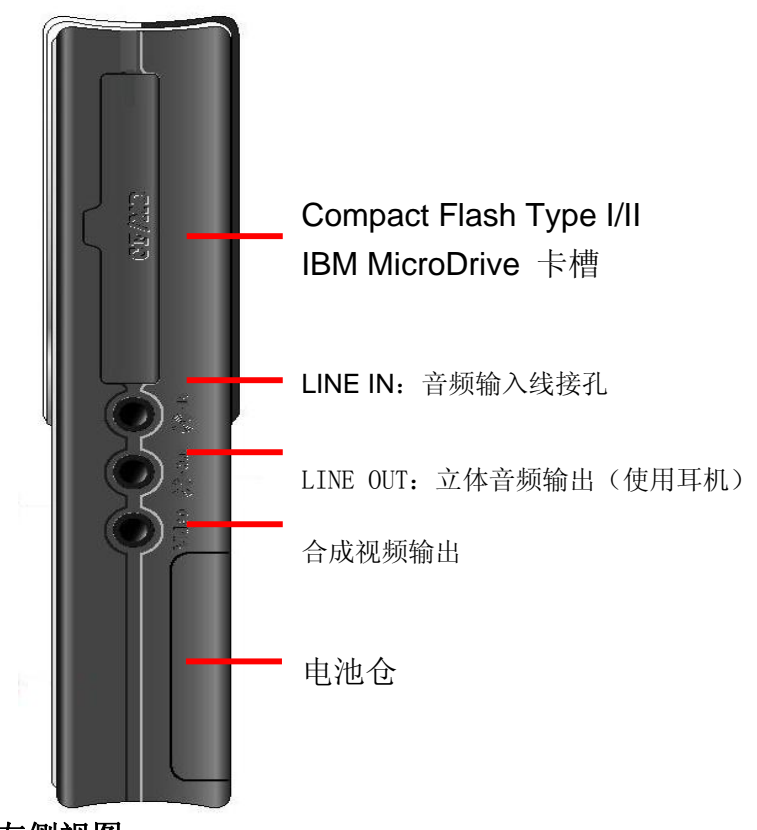

左侧视图:

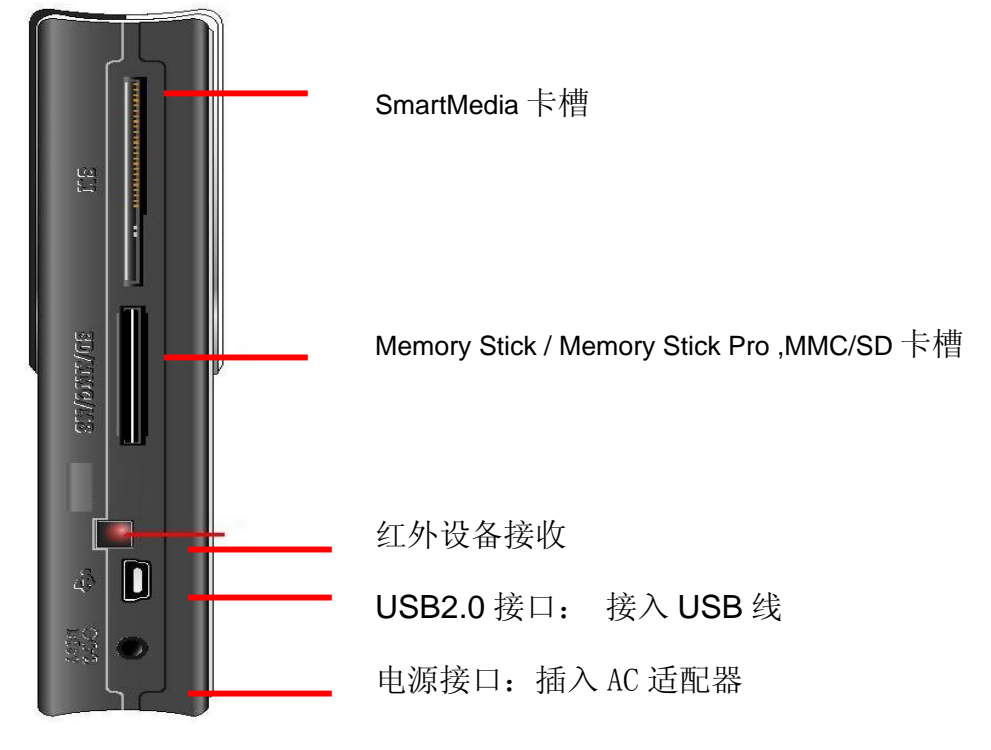

# *2.* 使用 *AV260*  2-1. 启动

- 1) 电池充电
	- z 在第一次使用本产品之前,请将电池充电满 4 小时以上。
- 2) 开/关机
	- 启动 AV260, 请按住 Power 键 2 秒。
	- z 绿色指示灯亮起,系统启动。
	- 要关闭设备,请按住 Power 键 2 秒。
- 3) 驱动程序安装(范例)

Windows Me and Windows XP Home Edition and Professional Edition,Win2000

Professional SP 3 版本以上

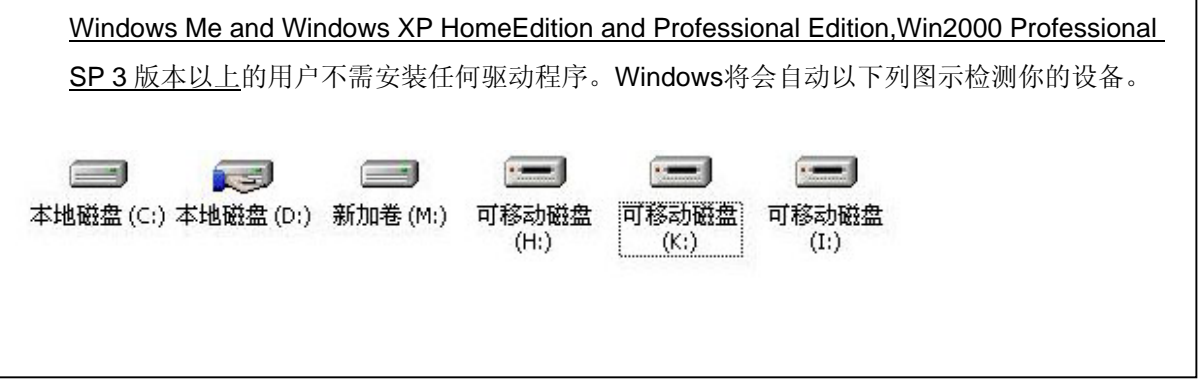

#### Windows 98/98 SE

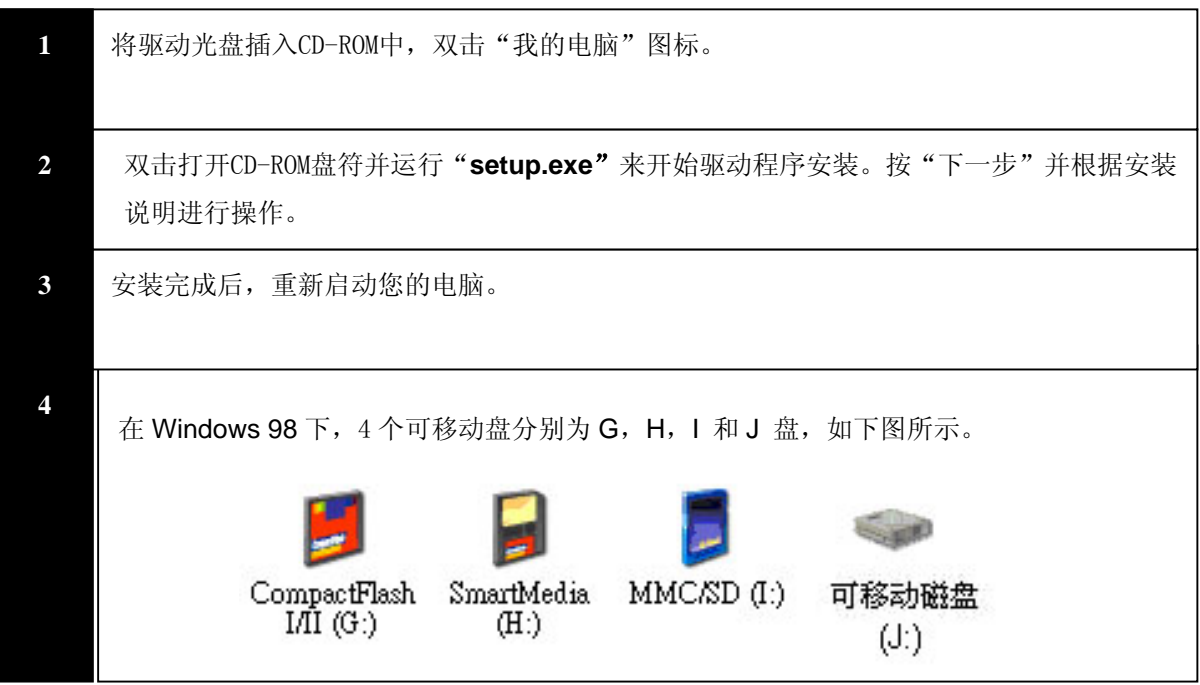

Macintosh MacOS 9.x系统下

- 1 将安装的驱动盘插入你的CD-ROM驱动器中。刷新你的**CD-ROM** 驱动器到"**MacOS Installer"。**
- 2 根据安装说明进行操作。

1. 拔除USB接线。

 $\frac{1}{2}$ , which is a set of the set of the set of the set of the set of the set of the set of the set of the set of the set of the set of the set of the set of the set of the set of the set of the set of the set of the s 3 安装完成后, 重启你的电脑。

#### **2-2. USB** 连接

当 AV260 连接到电脑时,"**USB** 模式"会在屏幕的下方显示。 当文件在联机模式传输时:

- 1. 不要拔除USB线。
- 2. 不要从卡插孔中取出储存卡。

否则,数据可能会丢失或损坏。

注: 1) 当设备连接到电脑时,请尽量将电源适配器与 AV260 连接。

2) 为安全地从电脑断开AV260连接,请单击系统托盘上的<br>图标。 在断开USB接线前,请确保"设备现在可以安全地从系统中移出"提示出现。

#### **2- 3.** 从电脑上下载或编辑文件

- $\bullet$  开启 AV260。
- 使用标配的 USB 接线将 AV260 和您的电脑连接。
- 双击"我的电脑"图标,系统会显示 4 个图标,表明相应的硬盘或存储卡类型。
- z 然后,就可以在电脑上读,写,复制,删除和移动数据。

#### **2-4.** 使用**AV260**格式化硬盘

- 1. 光标移动到硬盘图标 选择菜单键
- 2. 选择[格式化硬盘]选项并按[Ok]按钮,该功能允许通过AV260直接格式化硬盘。并在格式 化后系统会直接在你的硬盘的根目录中创建下列文件夹: Data, Media, System和 BACKUP 。
- **3.** 设置**AV260**

## **3-1.** 系统**/**显示屏设置

进入设置菜单,

单击"选项"(**OPTIONS** ),然后单击"系统"(**SYSTEM**)。

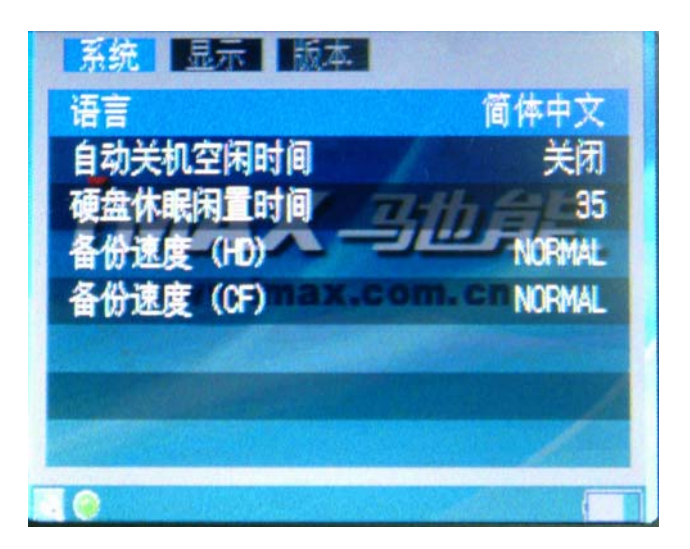

#### **1)** 语言

该版本可以设置英语,日语,韩语,西班牙语,德语,法语,意大利语,葡萄牙语, 中文和泰国语。

# **2)** 自动关闭时间设置

 $\overline{f}_{\text{eff}}$   $\overline{\bigoplus}_{\pi}$   $\overline{\bigoplus}_{\pi}$  来调整时间设置。该设置可以为0-30分钟的任何值。  $\mathcal{A}$ :减小时间值。 Ð :增加时间值。 **3)**盘休眠闲置时间 Q :减小时间值。

#### Ð :增加时间值。

### **4)**备份速度**(HD)**

 $\text{Hence} \quad \bigoplus_{\text{F} \in \mathbb{R}^d} \text{Hence} \quad \text{and} \quad \text{Hence} \quad \text{and} \quad \text{Hence} \quad \text{and} \quad \text{Hence} \quad \text{and} \quad \text{Hence} \quad \text{and} \quad \text{Hence} \quad \text{and} \quad \text{Hence} \quad \text{and} \quad \text{Hence} \quad \text{and} \quad \text{Hence} \quad \text{and} \quad \text{Hence} \quad \text{and} \quad \text{Hence} \quad \text{and} \quad \text{Hence} \quad \text{and} \quad \text{Hence} \quad \text$ **5)** 备份速度**(CF)** 

# $\mathbb{R}_{\text{H}}$   $\mathbb{Q}_{\text{H}}$   $\mathbb{P}_{\text{H}}$   $\mathbb{R}_{\text{H}}$   $\mathbb{R}_{\text{H}}$   $\mathbb{R}_{\text{H}}$   $\mathbb{R}_{\text{H}}$   $\mathbb{R}_{\text{H}}$   $\mathbb{R}_{\text{H}}$   $\mathbb{R}_{\text{H}}$   $\mathbb{R}_{\text{H}}$   $\mathbb{R}_{\text{H}}$   $\mathbb{R}_{\text{H}}$   $\mathbb{R}_{\text{H}}$   $\mathbb{R}_{\text{H}}$   $\mathbb{R}_{\text{$

# 要设置屏幕显示,单击**[**选项**]**并使用 方向键 将光标移动到**[**显示**]**上。

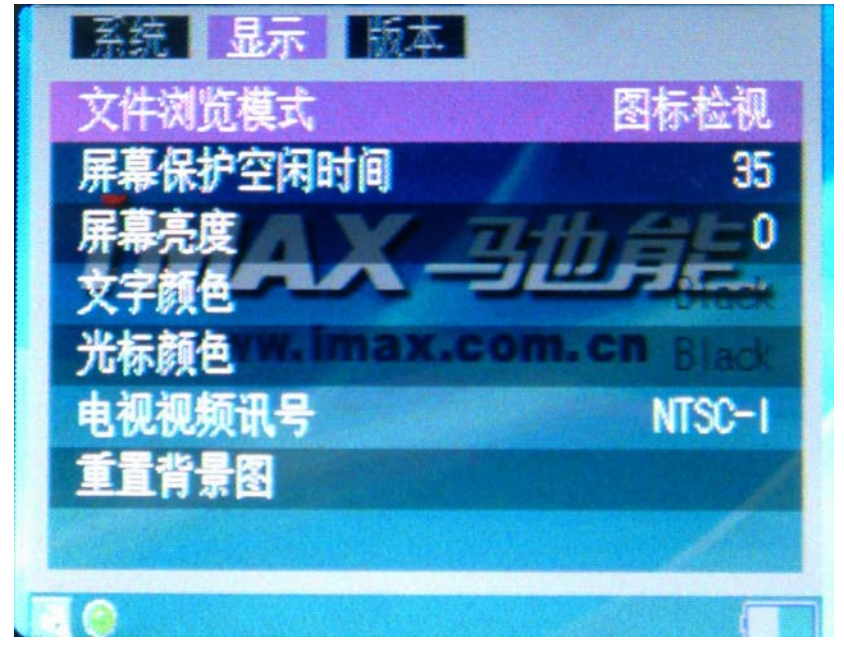

**1)** 文件浏览模式

**( → インキュンシイン**<br>使用 → インキョントンの意味式选择成"图标检视"或"列表检视"。

# **2)** 屏幕保护空闲时间

本设置可在闲置时间后自动关闭屏幕,以延长电池的使用时间。使用 更该设置。时间可以设置为0-180秒。 .

# **3 )** 屏幕亮度

使用 和 来更改LCD背光亮度。向下滚动,减小设置值。向上滚动增加设 置值。

**4 )** 文字颜色

使用 <>>
和 → <>
<>
<<
<<
<sub>宋更改文字颜色。向下滚动,减小设置值。向上滚动增加设置</sub> 值。

**5 )** 光标颜色

使用 <>>
和 → 第一天更改光标颜色。向下滚动,减小设置值。向上滚动增加设置 值。

**6 )** 电视视频讯号

- NTSC (台湾, 美国, 日本等)
- PAL (欧洲地区 )

你可以使用 和 来更该设置。.

# **7 )** 重置背景图

将背景图片恢复成默认选项

要显示版本信息,单击**[**选项**]**并使用 方向键 将光标移动到**[**版本**]**上。

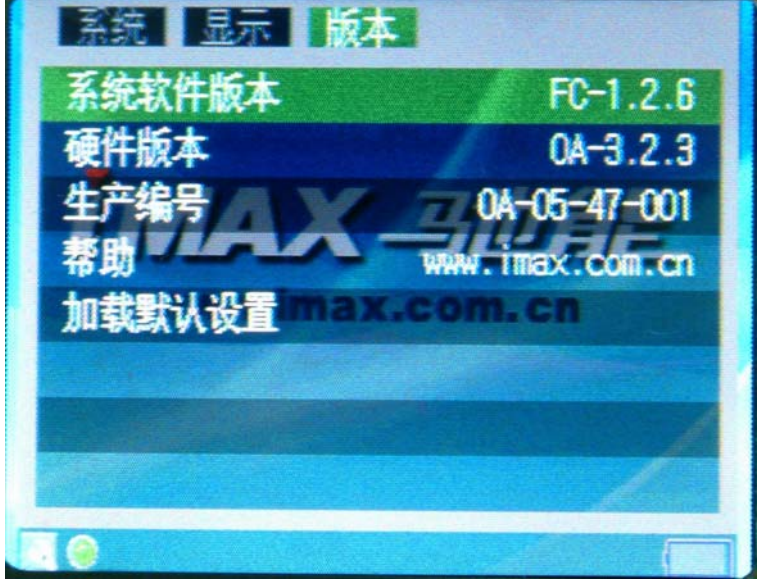

#### **3-2.** 媒体文件

要快速播放或搜索 MPEG, MP3 和 JPEG 文件, 首先必须确认在 AV260 内置硬盘的根目 录下存在 MEDIA 和 BACKUP 文件夹,在 MEDIA 内存在下列文件夹:MUSIC,PICTURES,VEDIO 和 VOICE。然后将文件放入相应的文件夹。这时,就可以在主页面中进入音乐,相片,影 片 和备份路径了。

# **4.** 图片浏览模式

进入相片路径。

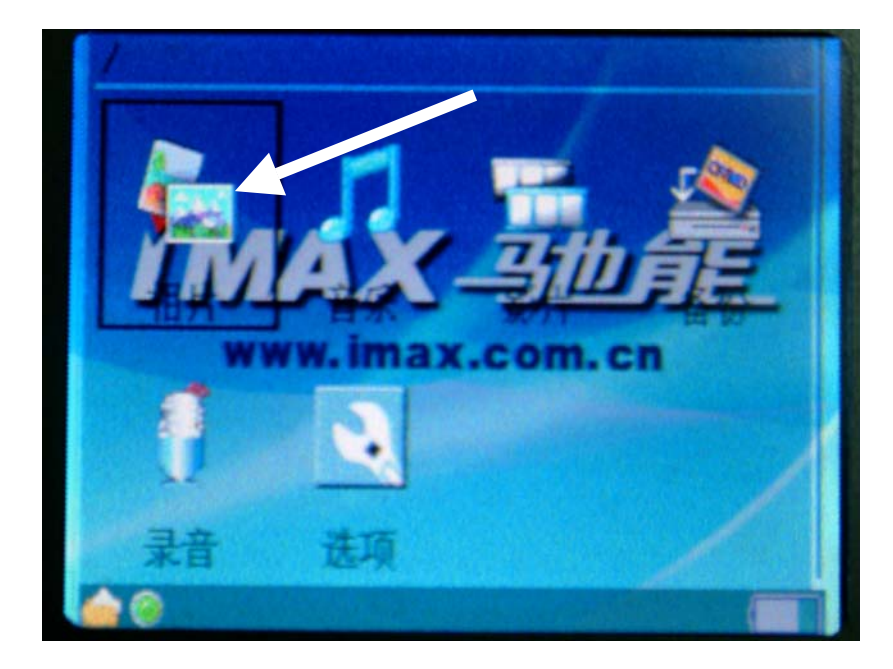

按"OK"按钮选择相片用MENU键切换图片浏览模式图标检视和列表检视

列表检视:屏幕会显示所有的JPEG图片(8个项目) 图标检视:屏幕会显示所有JPEG图片的缩略图

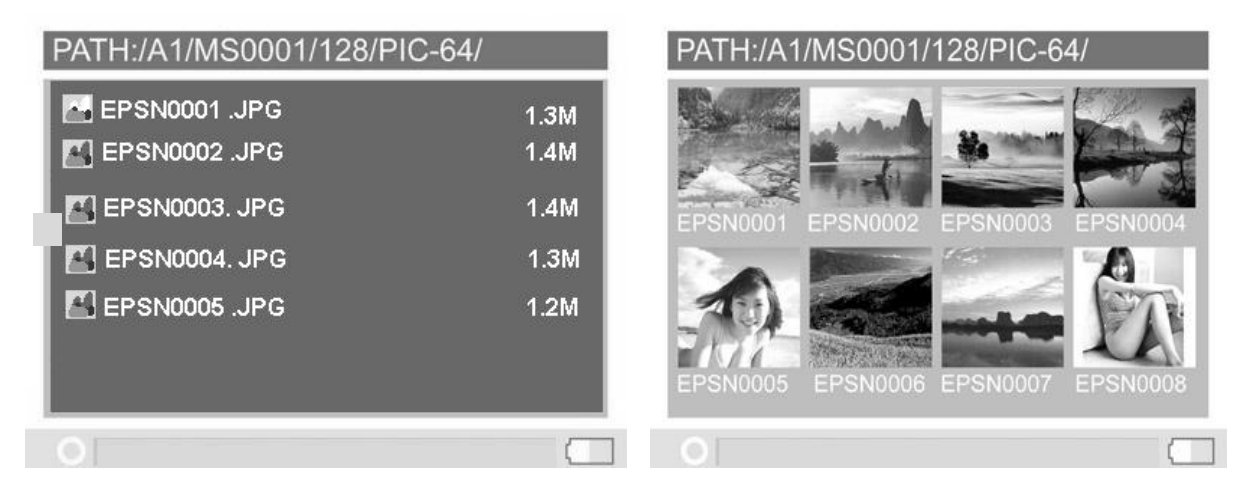

#### 复制

- 使用▼或▲按键将光标移动到你需要复制的文件。
- 按"MENU"按钮来选择"复制",然后按"OK"按钮。
- 信息"复制到剪切板"会在屏幕上弹出。然后按"OK"按钮。
- 使用"OK"按钮来查找你想要粘贴到的文件夹或路径。
- 按"MENU"按钮来选择"粘贴",然后按"OK"按钮。
- 系统会问"从剪切板粘贴?"使用"OK"按钮来回答"是"或"否"。
- 单击"是",复制功能就会进行。

删除

- 使用"OK"按钮来查找你想要删除的文件。
- 按"MENU"按钮来选择"删除",然后按"OK"按钮。
- 系统会问"删除文件?"使用"OK"按钮来回答"是"或"否"。

# 其它功能

**Exif** 信息: 单击打开你想浏览的JPG文件并按"MENU"按钮来显示文件信息,如快门 速度,

闪光条件, 焦距长度和其它图形信息。

- 幻灯片播放: 单击你想看的JPG文件并按"MENU"按钮。
- 设置为背景: 单击你想看的JPG文件并按"MENU"按钮来查找"设置为背景"模式, 然后按"OK"按钮。

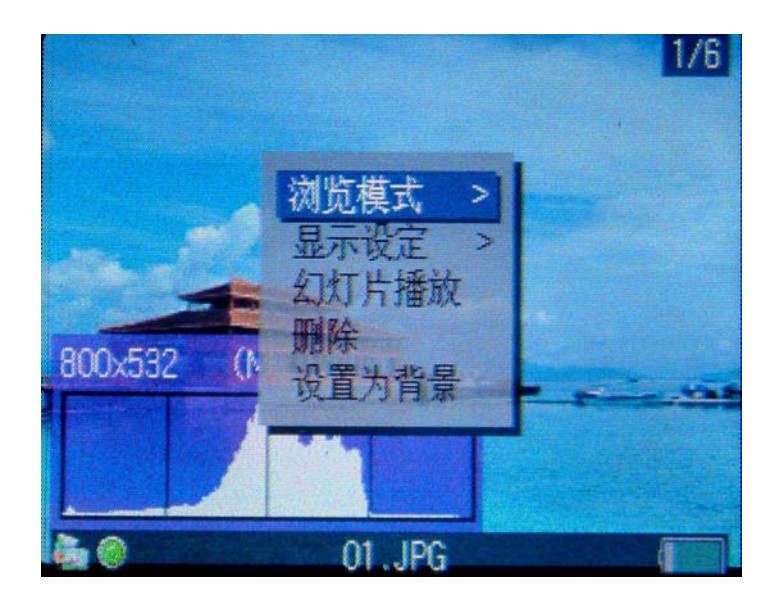

#### 放大/缩小显示

- 你可以使用 一个 来放大图片,使用 一个 来缩小图片。
- 使用 ◆ ▶ ▲ ▼ 按钮来向右或左, 向上和向下移动图片。

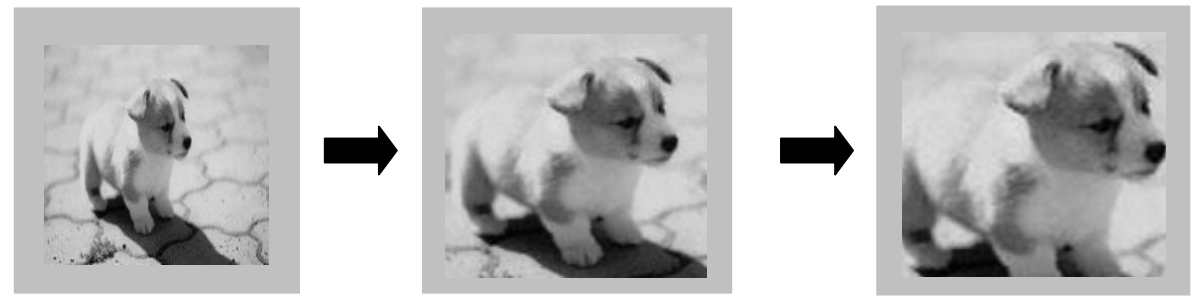

旋转显示

你可以按"OK"按钮来以逆时针方向旋转图片

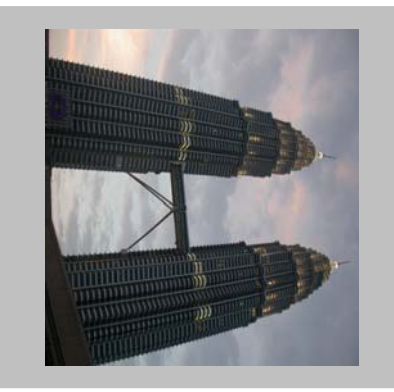

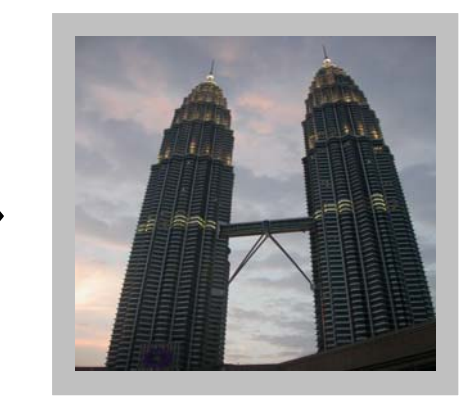

#### **5.** 视频播放模式

- 按住 ◆ 按钮来后退和查找你想播放的影片部分。
- 按住▶按钮来快进和查找你想播放的影片部分。
- 要暂停或开始/继续播放, 按"OK"按钮。

# 按"MENU"按钮来选择播放模式。完成选择后,按"OK"按钮。 播放清单

播放列表中列出了AV260储存的歌曲视频。AV260会自动循环播放。要创建播放列表, 你只需简单地复制,删除,粘贴文件到你的文件夹即可。

### 循环 开/关

按"MENU"按钮来选择循环模式。 按"OK"按钮来设置循环开/关。

### **6.** 音乐播放模式

选择MUSIC路径。当你完成选择后, 按"OK"按钮即可。

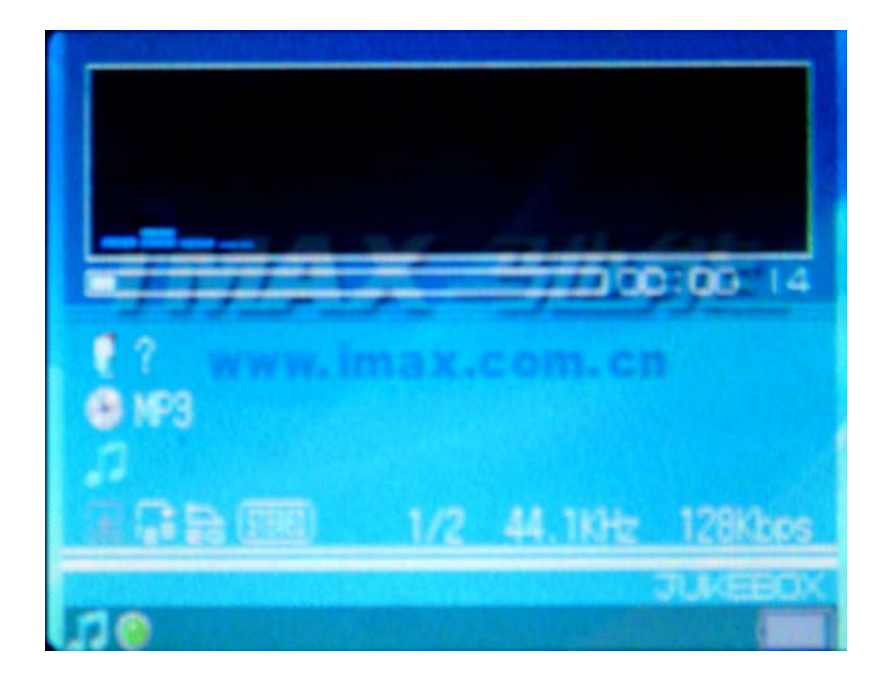

## 播放清单

● 播放列表中列出了AV260储存的歌曲。AV260会自动循环播放。要创建播放列表,你只 需简单地复制,删除,粘贴文件到你的文件夹即可。

#### 单曲重复播放

- 按"MENU"按钮来选择播放模式。
- 按"OK"按钮来设置播放开/关。

#### 激活随机播放

● 要随机播放音乐,你可以滚动到"随机播放",然后按"OK"按钮。

#### 均衡器

● 你可以从6种音效模式中选择(正常,重低音,古典,热舞,现场,高音)。

## 键锁

- 以防被无意按下,要锁定AV260所有按钮。滚动到"键锁"模式并按"OK"按钮。
- 同时按下"MENU"和"ESC"按钮来再次激活这些按钮。

#### 背景播放

● 该功能允许你切换到其它模式。如,正在播放音乐时,你可以同时看图片。

其它功能

- 按住 4 按钮来重绕和杳找你想播放的部分影片。
- 按住▶按钮来快进和查找你想播放的部分影片。

#### **7.** 文件和文件夹操作

#### 复制,粘贴和删除文件和文件夹

在屏幕浏览器模式下,你可以将文件从的一个位置复制,粘贴到另一个位置或删除文件。 按"MENU"按钮选择模式。完成选择后,按"OK"按钮。

#### **8.** 使用储存卡将图片传输到**AV260**

#### **1)** 完整备份

在主页面浏览模式下,你可以从储存卡到内置硬盘备份整个文件夹(包括子文件夹和文 件)。

- z 插入储存卡,系统会显示图标表明相应的存储卡类型。
- 选择"完全备份"模式, 按"OK"按钮。

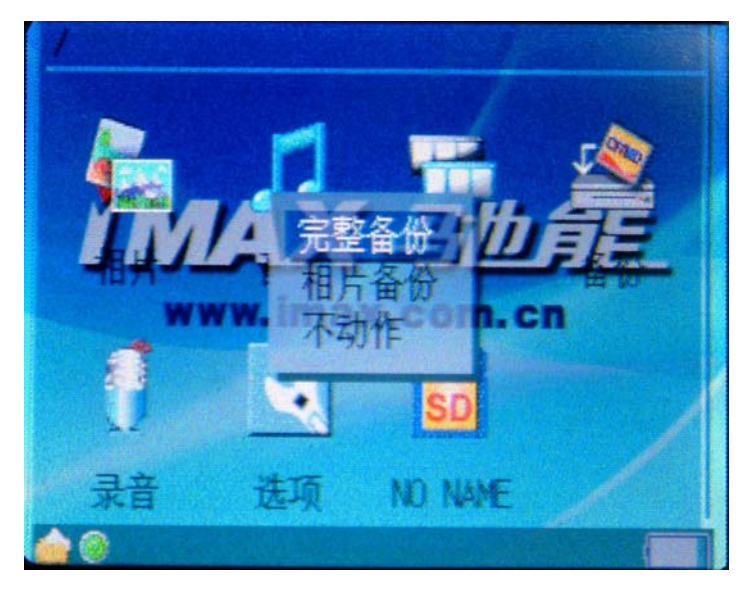

#### **2)** 相片备份

相片备份功能允许你只需保存子文件夹就可以快速搜索数码照片。在主页面浏览模式 下,你可以从储存卡到内置硬盘备份子文件夹。

- 插入你的储存卡,系统会显示图标表明相应的存储卡类型。
- 选择"完全备份"模式,按"OK"按钮。
- 如果相同的储存卡被插入和复制两次,系统会建立两个不同的文件夹。AV260 不 会覆盖文件夹。
- 所有从储存卡传输的文件都会以数字的形式储存到备份分件夹中,文件名为 " CF0000 ", "CF0001", "MS0000"和 "MS0001"。
- 要停止数据传输,按下 ESC 按钮或"OK"按钮即可。
- 如果出现错误显示,请先重新格式化储存卡。这可能是由坏扇区引起的。

#### **3)** 浏览目录结构

在顶端状态栏,你可以看见你正在查看目录的完整路径。

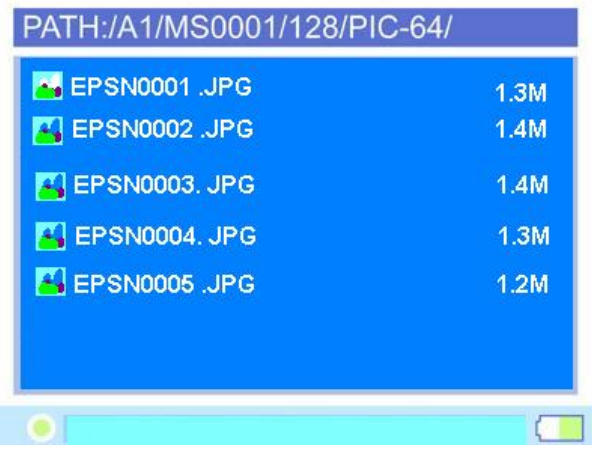

# 9**.**电池充电

- 1) 要对电池进行充电,请将 AC 适配器的插头连接到主设备的 DC 5V 插孔。当红色指 示灯熄灭后,就表明电池充电完成。
- 2) 请只使用原厂充电锂电池。
- 3) 关于备用的电池及独立电池充电器,请联系你的经销商购买。

#### **1**0**.** 如果发生错误显示/操作

1) 如果屏幕上弹出错误信息,可能数据被损坏或储存卡被损坏,你可以更换另一张储 存卡。

2) 如果错误操作导致死机情况的发生,你可以按下位于机器背面的[RESET]按钮来关掉 主机。

3) 如果电池电量低,还通过个人电脑上的USB操作设备,错误显示可能会发生。如果 是这种情况,拔除USB 接线并按下IRESETI按钮。

### **1**1**.** 硬盘和其它部件的维护

- 1) 为了保证硬盘具有更好的操作性能,我们建议你定期对其进行磁盘扫描和磁盘碎片整 理程序操作。
- 2) 硬盘必须格式化为 FAT或FAT-32格式。NTFS格式不兼容。
- 3) 每次进行插拔卡操作时请要小心操作。

4) 当数据传输正在进行时,不要跌落,震动,撞击和击打本设备,或将其放置在强振动 的地方。

- 5) 为了避免电击危险发生,请不要去掉机盖(或后盖)。
- 6) 为减少火灾火电击危险,请不要将设备暴露在雨中,任何液体或潮湿的地方。
- 7) 当设备连接到电脑时,请将 AC 适配器连接电源以保证电源供应中。

#### **1**2**.**故障排除和检修

警告 在任何情况下,你都不能自行对系统进行维修,因为这会使得保修无效。有电击危险, 不要自行拆开机器。如果有故障发生,请再将设备送修之前按下面列出的这些方法逐一检查。 如果不能解决,请联系你的经销商或我们的服务中心。

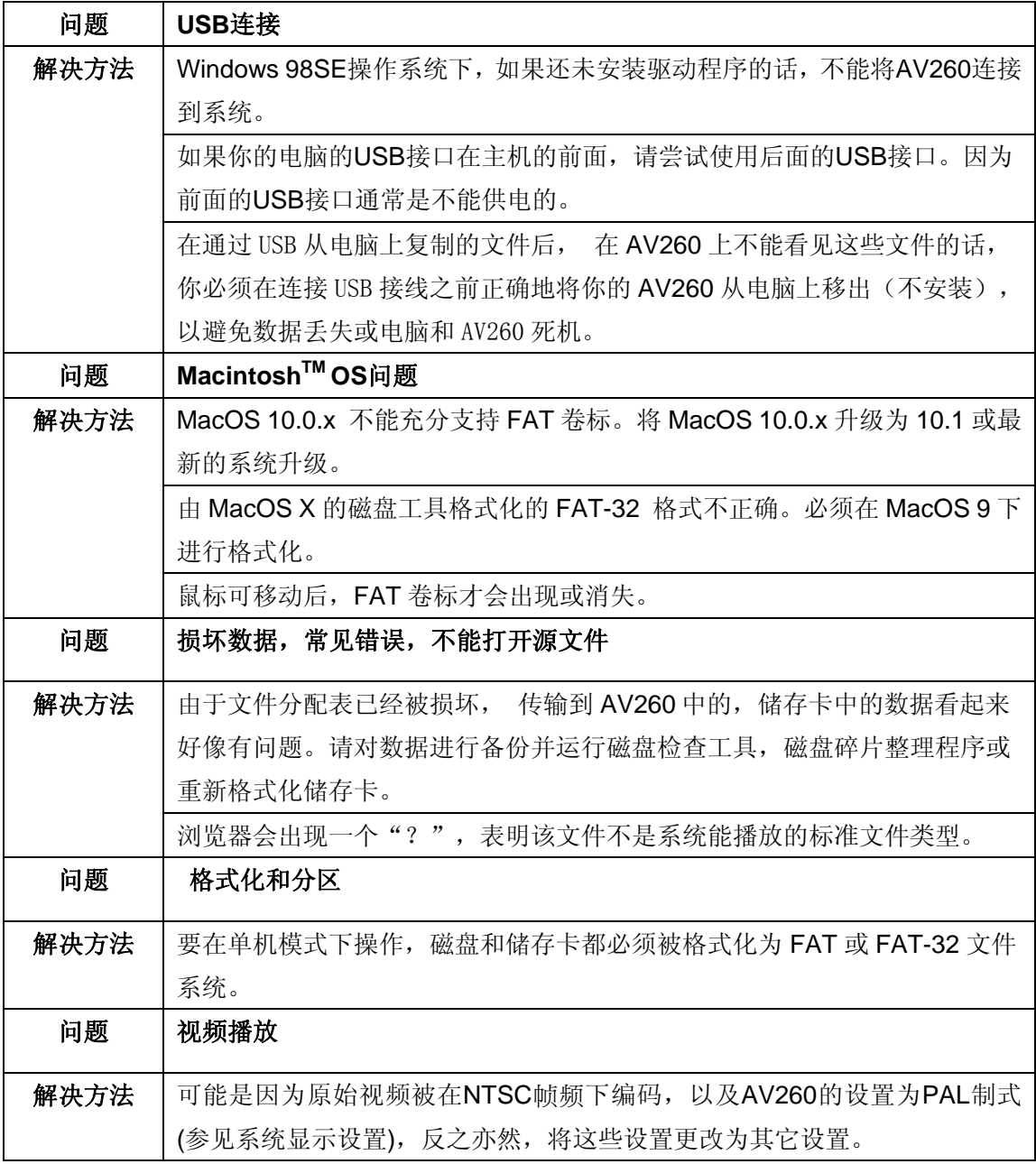

# **13** 常见问题及解决方法

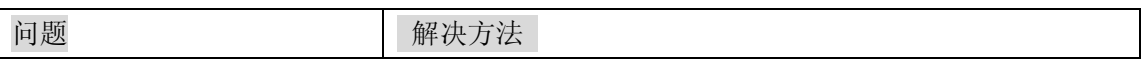

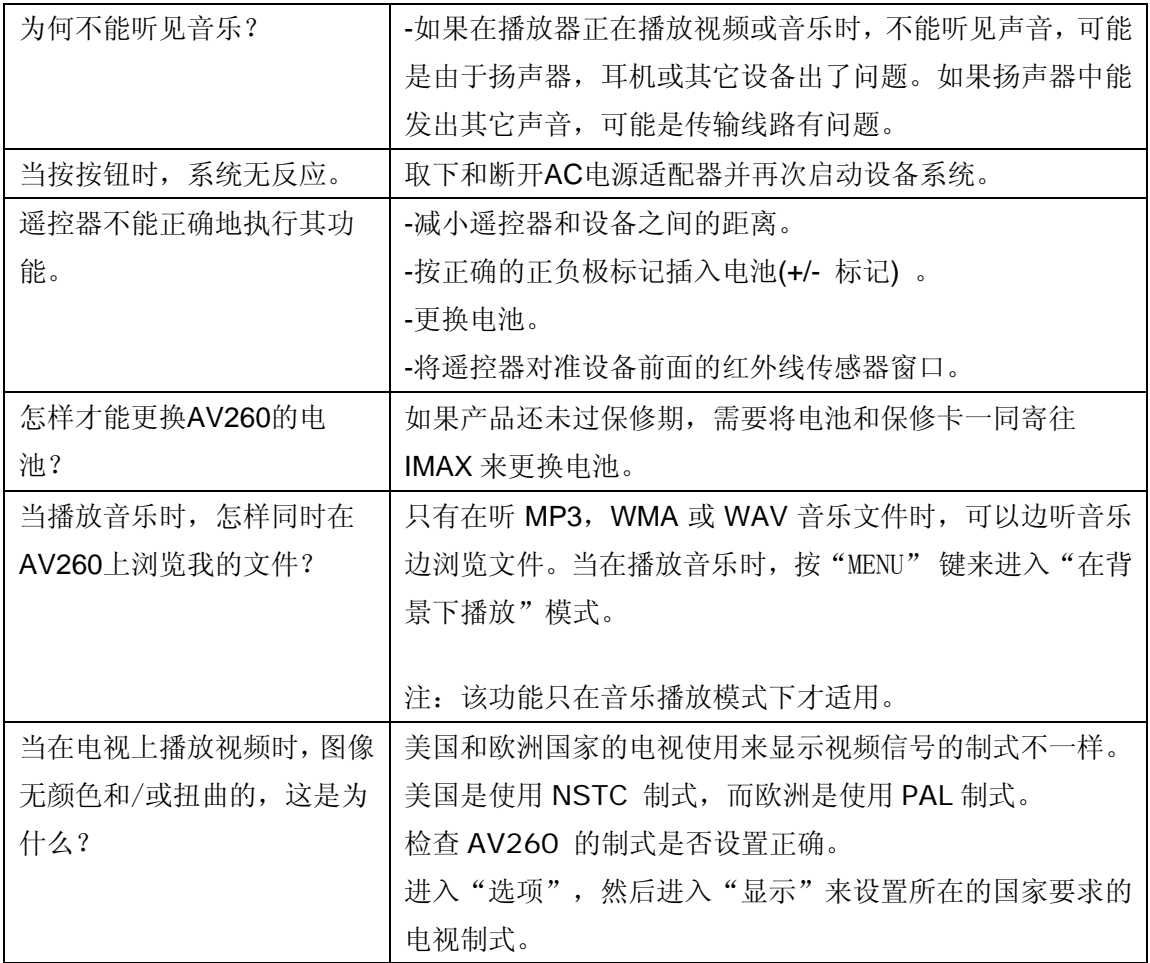

# 怎样对AV260的固件进行更新

访问IMAX网站

进入http://www.imax.com.cn 下载最新的固件。

为了能帮助 IMAX 快速地回答你的问题,在你给我们的客户服务中心打电话或发邮件时请你 务必将你的

产品型号,序列号,固件版本和你的联系信息告知我们。产品型号和序列号位于你的AV260 机身的后面。技术支持(support@imax.com.cn ).

#### 再次感谢您使用驰能公司的产品

为了能帮助 iMAX 快速地回答你的问题,在你给我们的客户服务中心打电话或发邮件时请你 务必将你的产品型号,序列号,固件版本和你的联系信息告知我们。产品型号和序列号位于 产品机身。

电话: 800-810-1556(周一至周五 9:30-17:30) 010-51661057

#### 服务条款

1.iMAX 北京驰能世纪科技发展有限公司向终端用户承诺 iMAX 驰能产品在保修期内品质及功 能正常。在保修期内若产品品质及功能出现质量问题,一年保修。iMAX 北京驰能世纪科技发 展有限公司向终端用户提供主机(不含电池、充电器等附件)一年保修,电池及充电器 6 个 月保修的售后服务。

2.保修期从用户购机之日算起,以用户购机正式发票为凭证,用户需妥善保存购机发票。

3.任何在保修期内维修后的整机或其中的任何更换后保修部件或与其他保修部件一起享受 剩余的保修期,它们的保修期不重新计算。

4. 在保修期内保修(换)服务是免费,被更替下来的产品部件(产品)属于本公司所有。 5. 对于本公司的软件产品,保修范围仅限于运行程序指示的错误,本公司并不担保任何操作 过程不会发生中断或错误。

6.iMAX 驰能公司的保修范围限于产品在正常使用下所发生的故障,不含以下情况;

6.1 非本公司或非本公司授权的维修或改装;

6.2 使用非本公司提供或支持的软件、接口、零件及其他供应品;

6.3 用户不当的操作;

6.4 用户乱接电源或其他意外事故导致保修部件的损坏;

6.5 用户自行改装、拆卸产品或将其他非本公司生产的产品部件添加到本公司产品上;

6.6 其他属于终端用户乱用、错用等非正常使用导致产品损坏;

6.7 含硬盘的产品,本公司只承担硬盘本身的保修,不负责硬盘内的数据;

6.8 无保修卡及能够证明该商品在保修期内的有效票据;

6.9 涂改保修卡,保修卡序列号与产品本身机身号码不符。

★超出免费保修期的产品,您可以选择付费维修,同时为了缩短您的产品维修时间,请在送 修时写明送修的产品、配件及故障的简单描述。